# **76A Stahlbeton: Bemessung im Schnitt**

### (Stand: 07.08.2012)

Das Programm dient zum Nachweis eines Stahlbetonquerschnittes nach DIN EN 1992-1-1:2010-12 (EC 2): (Regelbemessung für Biegung mit Normalkraft), wahlweise inkl. Brandnachweis. Die Schnittgrößeneingabe erfolgt tabellarisch.

# **Leistungsumfang**

### **Material**

Stahlbeton nach DIN EN 1992

### **Querschnitte**

- Balken
- Platte
- Plattenbalken
- Rechteckstütze (Regelbemessung für Biegung mit Normalkraft ohne Knicken)
- Rundstütze (Regelbemessung für Biegung mit Normalkraft ohne Knicken)
- Wand (Regelbemessung für Biegung mit Normalkraft ohne Knicken)

### **Schnittgrößen**

Design-Schnittgrößeneingabe für folgende Bemessungssituationen:

- Ständig und vorübergehend (P/T)
- Außergewöhnlich (A)
- Erdbeben (AE)
- Brand (AB)

#### **III→ Nachweise Stahlbeton nach EC2** (DIN EN 1992-1-1/NA: 2010-12)

- Regelbemessung für Biegung mit Normalkraft
- Symmetrische / asymmetrische Bewehrungsanordnung
- Wahlweise Berücksichtigung der Feuerwiderstandsklassen R30, R60, R90, R120, R180, R240 für den Brandnachweis nach dem "allgemeinen Rechenverfahren" (Level 3). Für Rechteckquerschnitte kann der Brandnachweis optional nach dem "vereinfachten Verfahren" (Level 2) geführt werden.

#### **Ausgaben**

- Tabellarische Darstellung aller Ergebnisse am Bildschirm.
- Generierung eines Druck-Formulars mit allen Eingaben und Ergebnissen (inkl. Grafiken).
- Ausdruckumfang frei wählbar.

# **Normen**

- DIN EN 1990:2010-12 mit DIN EN 1990/NA:2010-12 [Grundlagen der Tragwerksplanung]
- DIN EN 1992-1-1:2010-12 mit DIN EN 1993-1-1/NA:2010-12 [Stahlbeton]
- DIN EN 13501-2:2010-2 [Feuerwiderstandsklassen]
- DIN 488-1:2009-08 [Betonstahl Teil 1: Stahlsorten, Eigenschaften, Kennzeichnung]

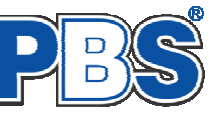

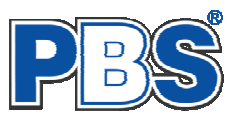

# **Allgemeines**

### **Die Programmoberfläche**

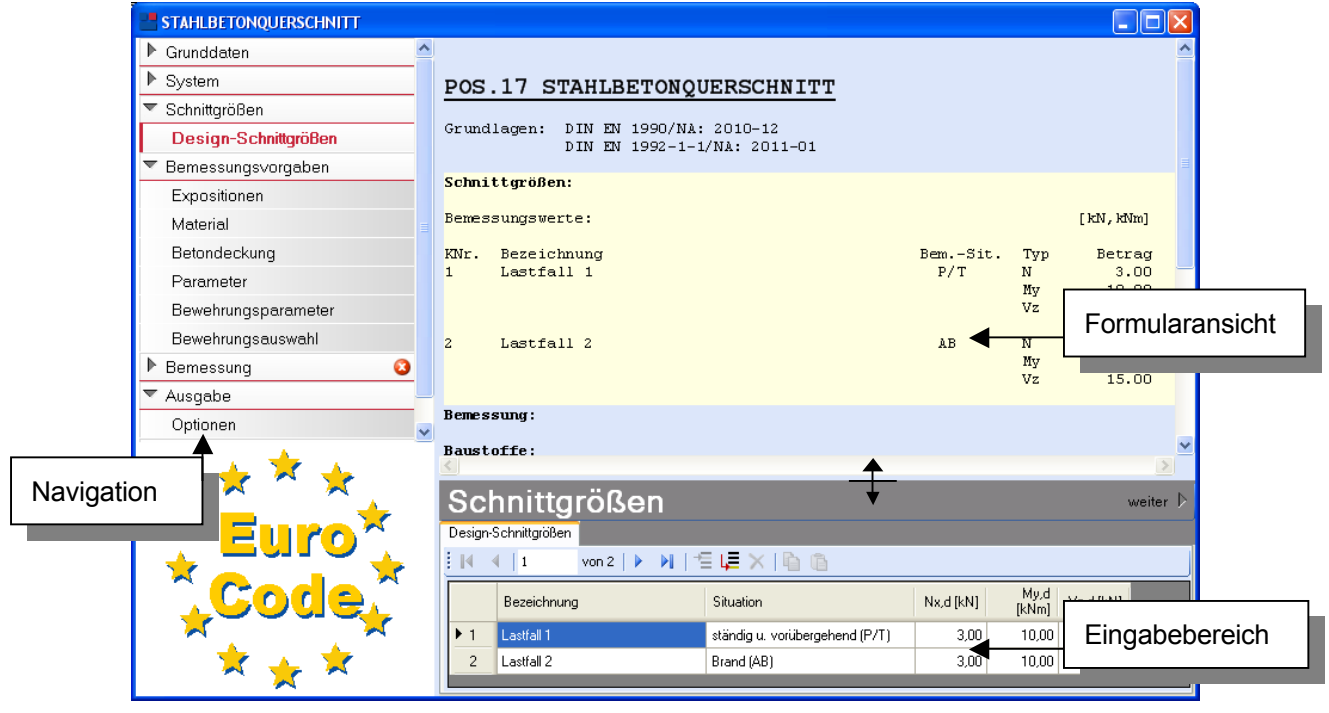

Die Höhe des Eingabebereichs kann vom Anwender nach Bedarf an dieser Stelle:  $\overline{+}$  verändert werden .

#### **Navigation**

Die Navigation ermöglicht das direkte Anwählen eines bestimmten Programmpunktes. Diese sind in bestimmte Abschnitte eingeteilt (z.B. Grunddaten / Schnittgrößen / Bemessung ...). Die Abschnitte lassen sich durch Anklicken der kleinen Dreiecke auf- und zuklappen. Durch einen Klick auf einen Programmpunkt wird die entsprechende Eingabemöglichkeit im Eingabebereich geöffnet.

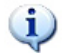

*Die Abarbeitung der Programmpunkte von oben nach unten stellt eine sinnvolle, jedoch nicht zwingende Reihenfolge der Dateneingabe für eine neue Statik-Position dar.*

#### **Eingabebereich**

In diesem Bereich erfolgt die Eingabe der Schnittgrößen und aller anderen Werte und Parameter. Nach der Erfassung aller notwendigen Daten werden hier auch die Ergebnisse angezeigt. Die Bezeichnungen der einzelnen Tabellen oder Eingabemasken sind identisch mit den Programmpunkten in der "Navigation" und wurden wie dort zu Abschnitten zusammengefasst. Innerhalb der Abschnitte können dann die einzelnen Tab-Reiter angewählt werden. Die Navigation und die Eingabemasken stehen in einer direkten Verbindung, d.h. ein Klick in der Navigation bewirkt einen Wechsel zu der entsprechenden Eingabestelle und umgekehrt. Parallel wird der entsprechende Bereich in der Formularansicht hervorgehoben.

Innerhalb einer Tabelle können Sie mit ENTER zur nächsten Eingabestelle gelangen. Ein ENTER im letzten Feld einer Zeile bewirkt das Erzeugen einer neuen Eingabezeile.

Grunddaten

 $4$  zurijek **weiter** 

Mit .**weiter**" delangen Sie jeweils zum nächsten Programmpunkt und mit "zurück" zum vorherigen.

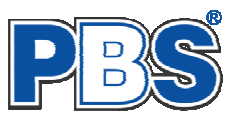

11,59  $cm4$ 

20.61  $cm4$ 

-17.891,81 cm<sup>3</sup>

cm<sup>3</sup>

10.554.60

iy =  $\frac{1}{12}$  =

 $Sv =$ 

 $S_z =$ 

# **Grunddaten**

### **Titel**

Der hier eingegebene Titel und die Positionsnummer sind die Überschrift beim späteren Statik-Druck. Der Titel wird auch als Bezeichnung der Position im Projektnavigator übernommen.

*Die Textlänge ist auf 32 Zeichen begrenzt. Diese Begrenzung passt zu einstelligen Positionsnummern (Summe = 33). Bei längeren Positionsnummern sollte die Überschrift entsprechend kürzer gewählt werden, damit der Text beim Ausdrucken nicht abgeschnitten wird.* 

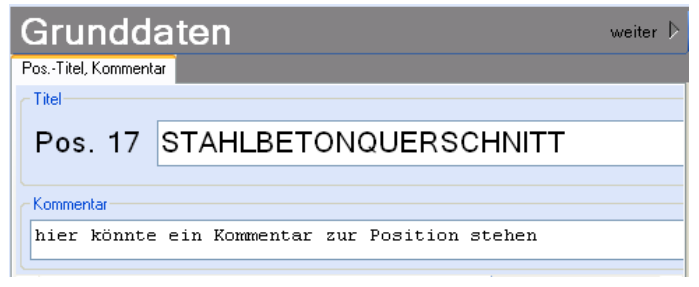

*Z.B. Positionsnummer = 8 Stellen --> Überschrift maximal 25 Zeichen.* 

### **Kommentar**

Dieser optionale Text wird beim Statik-Druck als Anmerkung direkt unter der Überschrift ausgegeben.

# **System**

#### **Querschnitt**

Querschnittsformen:

- Balken
- **Platte**
- Plattenbalken
- Rechteckstütze
- Rundstütze
- Wand

Nach Eingabe der Querschnittsgeometrie wird eine Querschnittsgrafik erzeugt und die

statischen Querschnittswerte werden angezeigt.

 $b<sub>f</sub>$ 

Breite

Versatz zr =

30,0 <del>↓</del> cm

 $\overline{0.0 \div}$  cm

# **Schnittgrößen**

#### **Design-Schnittgrößen**

Die Eingabe der Design - Schnittgrößen erfolgt zeilenweise.

Jede Zeile stellt eine Kombination dar, für die die gewählten Nachweise erbracht werden.

Die Nachweis-Situation wird vom Anwender zeilenweise vorgegeben.

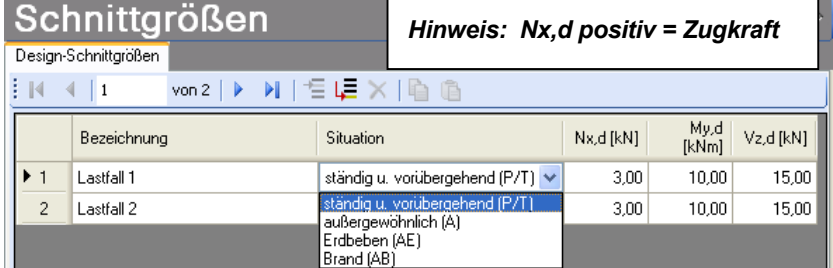

Trächeitsradien

Flächenmoment 1.Grades

Innerhalb der Tabelle gelangen Sie mit ENTER zur nächsten Eingabestelle gelangen. Ein ENTER im letzten Feld einer Zeile bewirkt das Erzeugen einer neuen Eingabezeile.

**System** we Querschnitt Plattenbalken:  $bs/hs/bl/hl/zl/br/hr/zr = 25/45/30/20/10/30/15/0$ **Allgemein** Bauteil Plattenbalken  $\ddotmark$ 2.175.00 cm<sup>2</sup> Fläche  $A =$  $\overline{11}$  =  $260.00$ Umfang **cm**  $25.0 \div c$ Stegbreite bs =  $g = h$ Gewich 5.44 kN/m  $450,0$ Höhe  $45.0 \div c$ mm Steghöhe hs =  $850,0$  mm **Breite**  $h =$  $\boxed{\triangleright}$  Platte links Querschnittwerte (Schwerachsen)  $20.0 \div c$ Dicke hl=  $30.0 \div c$ Widerstandsmomente Wy,oben = 15,608.58 **Breite**  $H =$ Welluunten = 11 105 12 cm<sup>3</sup> Versatz zl =  $10.0 \div c$ 22.746,42  $Wz$ ,  $links =$ cm Wz.rechts = 20,803.03  $cm<sup>3</sup>$  $\boxed{\triangledown}$  Platte rechts 291.988.15 Trägheitsmomente  $cm<sub>4</sub>$  $|u|$ 923.582,97  $iz =$  $cm4$  $15.0 \div 1$  cm Dicke hr =  $In =$ 1.215.571.12  $cm4$ 

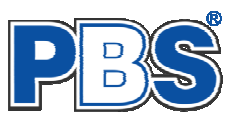

# **Bemessungsvorgaben**

### **Brandparameter**

*Brandparameter sind einstellbar, wenn mindestens eine Schnittkraftkombination für die Situation "Brand" vorhanden ist*

Bei Rechteck-Querschnitten kann zwischen dem

**"allgemeinen Rechenverfahren" (Level 3)** und dem **"vereinfachten** 

**Rechenverfahren" (Level 2)**

gewählt werden.

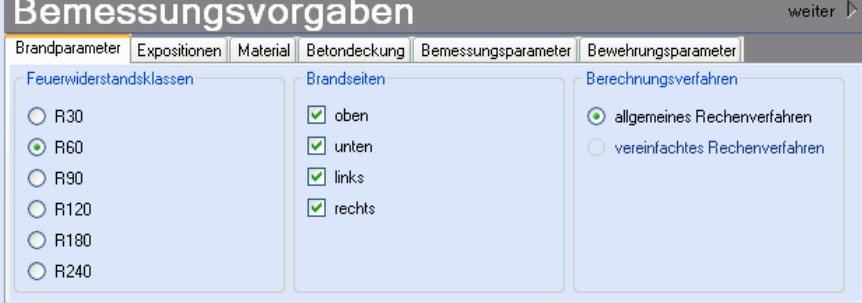

Für alle anderen Querschnitte ist nur Level 3 "allgemeines Rechenverfahren" zulässig.

Wir empfehlen die Nutzung des "allgemeinen Rechenverfahrens" (Level 3), da dieses i.d.R. zu wirtschaftlicheren Bemessungen führt.

# **Expositionen**

Als Vorgabe für die Expositionsund Feuchteklassen sind XC1 und W0 eingestellt. Im Programmpunkt Expositionen kann dies (ggf. für alle Bauteilseiten getrennt) geändert werden.

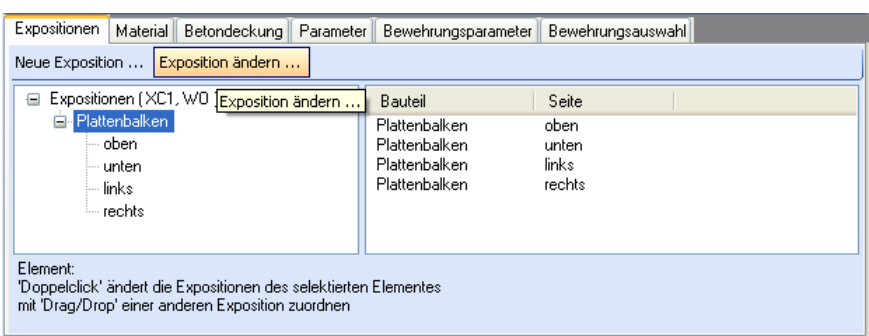

### **Material**

Als Vorgabe ist eingestellt:

Betonart: "Normalbeton"

Betonherstellung: "Transportbeton"

Betonwahl: "C25/30"

Größtkorn: "16 mm"

Betonstahl: "B500A"

Die sich aus den Expositionen ergebende Mindestbetongüte wird angezeigt.

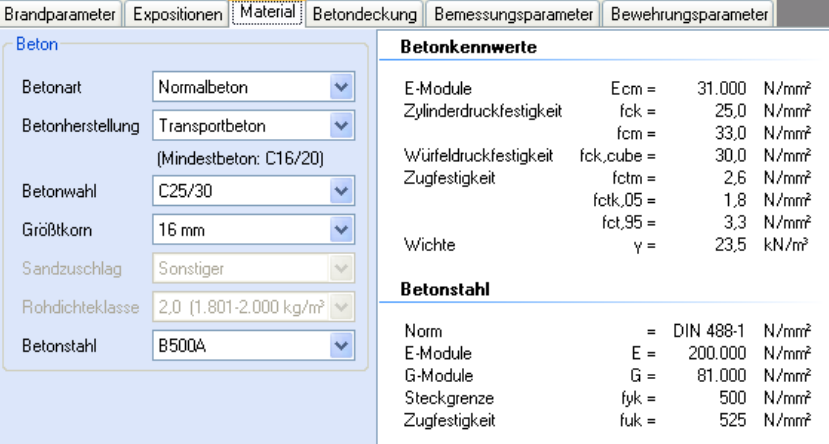

Es gibt die Auswahl zwischen folgenden Parametern:

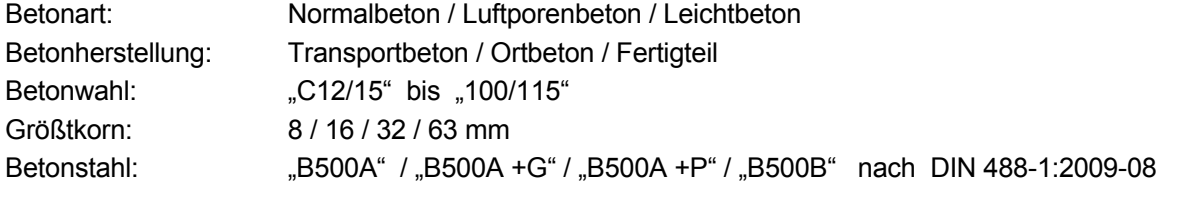

*"B500A +G"= Bewehrungsdraht glatt / "B500A +P = Bewehrungsdraht profiliert*

Romoccungevorgahon

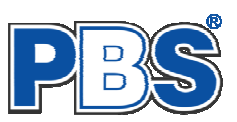

aitas N

### **Betondeckung**

Die Betondeckung ist variabel einstellbar.

Eine Grafik unterstützt die Eingabe.

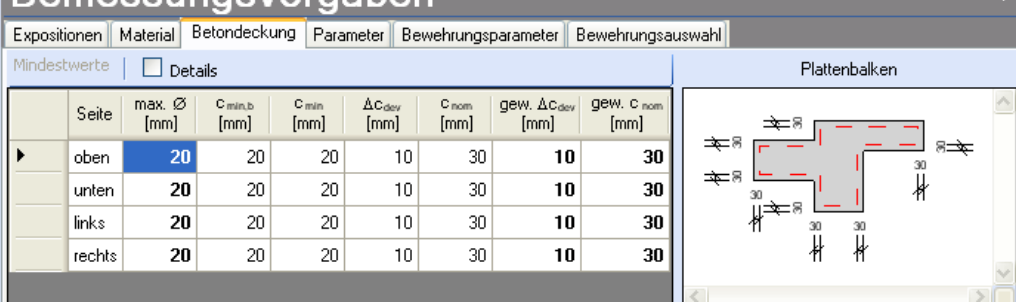

Wenn der maximale Durchmesser der Bewehrung geändert wird (z.B. um Brandparameter Expositionen Material Betondeckung eine geringere Betondeckung zu ermöglichen), dann können Sie über die Schaltfläche "**Mindestwerte**" eine automatische Anpassung auf die Mindestwerte des Betondeckung erreichen.

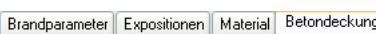

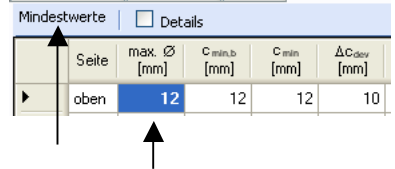

#### **Bemessungsparameter**

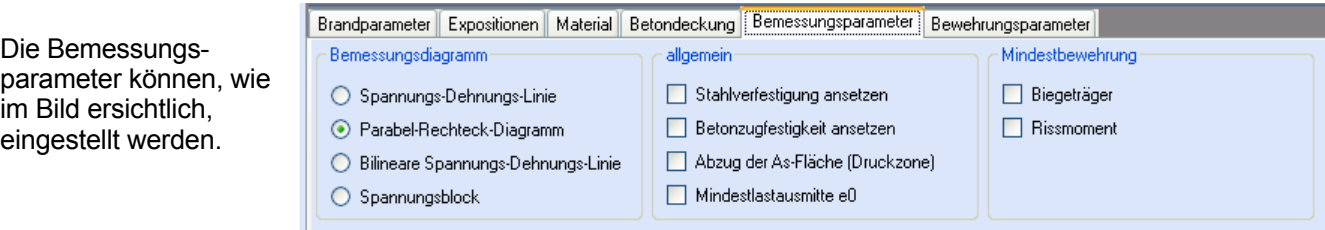

#### **Bewehrungsparameter**

Die Randabstände der Stahlschwerpunkte werden aufgrund der Betondeckung und des Bügeldurchmessers automatisch ermittelt.

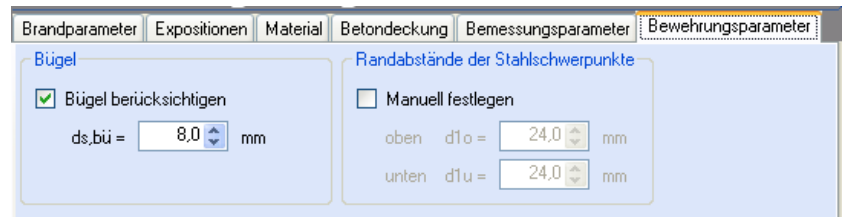

Wahlweise können die Stahlschwerpunkte auch manuell eingegeben werden:

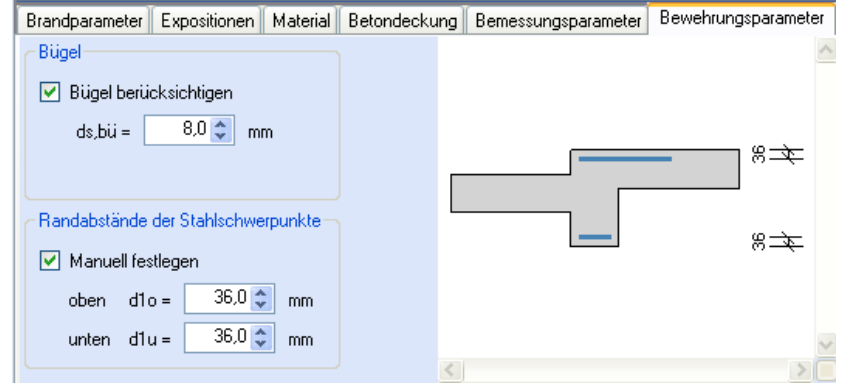

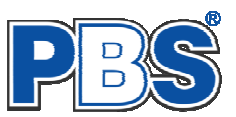

# **Bemessung**

#### **Bewehrungsauswahl**

Wenn alle notwendigen Eingaben getätigt sind, dann werden automatisch die gewählten Nachweise geführt und das Programm trägt einen **Bewehrungsvorschlag** ein.

Über eine Schaltfläche kann eine individuelle **Bewehrungswahl** aufgerufen werden. Es öffnet sich dann ein separater Dialog.

Die Eingabe erfolgt immer für die markierte Tabellenzeile.

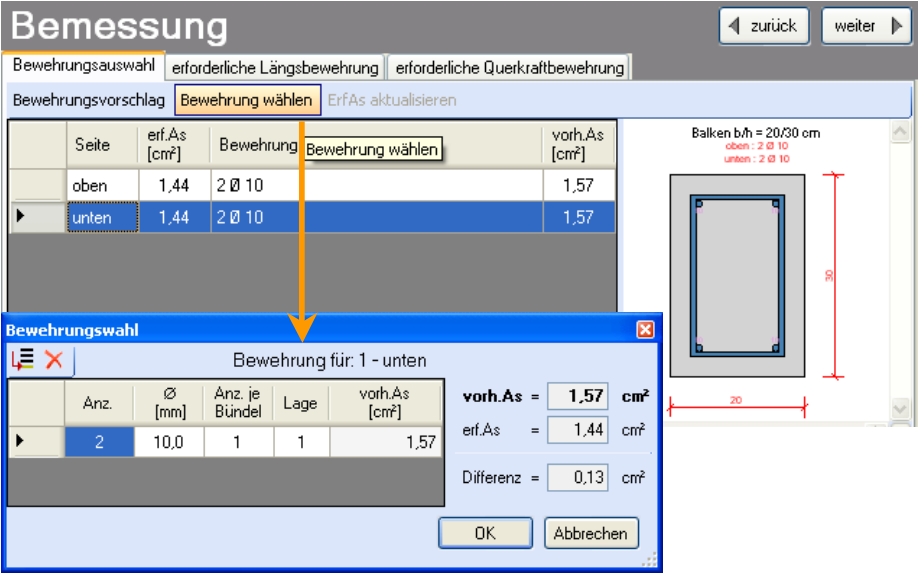

Sobald Änderungen in den Eingabedaten erfolgen, werden die Nachweise automatisch aktualisiert.

Wenn durch Änderungen der Eingaben eine höhere Bewehrung notwendig wird, dann erfolgt eine optische Anzeige und Sie können sich mit der entsprechenden Schaltfläche über der Tabelle einen neuen Bewehrungsvorschlag (zeilenweise) unterbreiten lassen oder die Bewehrung mittels "Bewehrung wählen" selbst anpassen (ebenfalls zeilenweise).

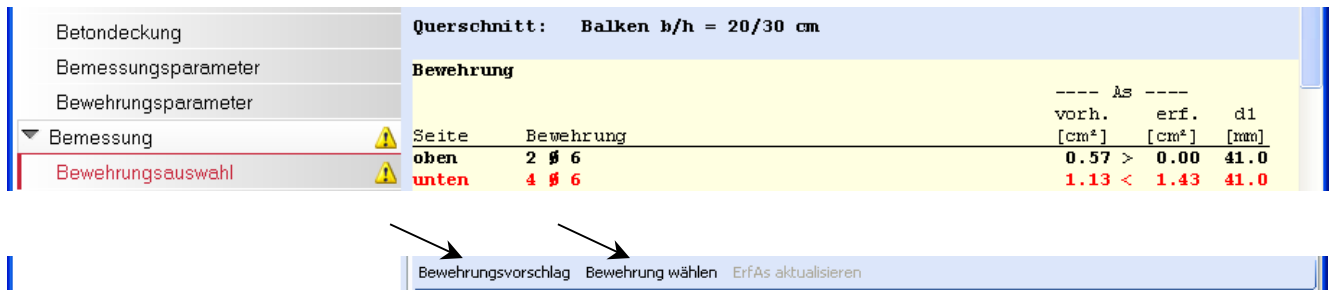

Wenn sich durch einen Veränderung des Stabdurchmessers der Stahl-Schwerpunkt ändert, dann sollte mit der Schaltfläche "Erf.As aktualisieren" eine Neuberechnung durchgeführt werden.

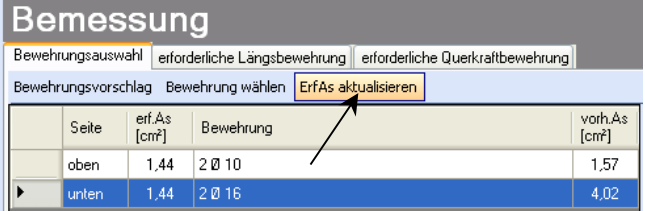

#### **erforderliche Längsbewehrung**

Hier erfolgt die Ausgabe der Bemessungsdetails für die Biegebewehrung.

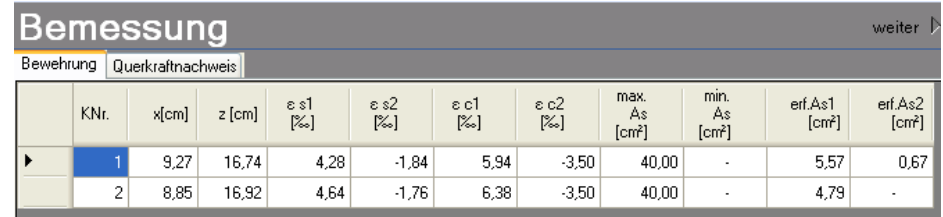

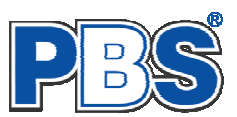

### **erforderliche Querkraftbewehrung**

Hier erfolgt die Ausgabe der Bemessungsdetails für die Querkraftbewehrung.

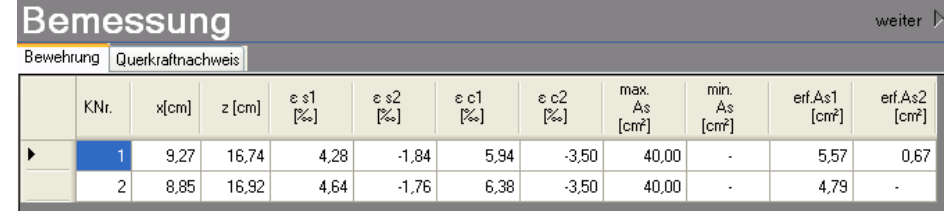

# **Ausgabe**

Die Ausgabe der Grafiken kann individuell eingestellt werden.

Wenn eine Heißbemessung geführt wurde, dann kann ein Isotherm-Detailbild ausgegeben werden.

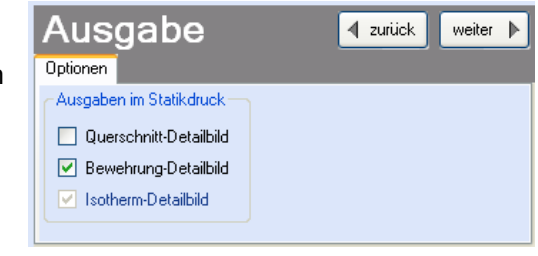

# **Beenden**

Beenden Sie die Bearbeitung mit dem Programmpunkt "Beenden". Dies ist zu jedem Zeitpunkt der Bearbeitung möglich. Es erfolgt dann die Abschlussfrage:

Falls beim Beenden fehlerhafte Eingaben oder überschrittene Ausnutzungen festgestellt werden, dann wird Ihnen das angezeigt.

Mit einem Klick auf die entsprechende Hinweiszeile können Sie an die maßgebende Bearbeitungsstelle zurück gelangen. In diesem Fall wird das "Beenden" abgebrochen.

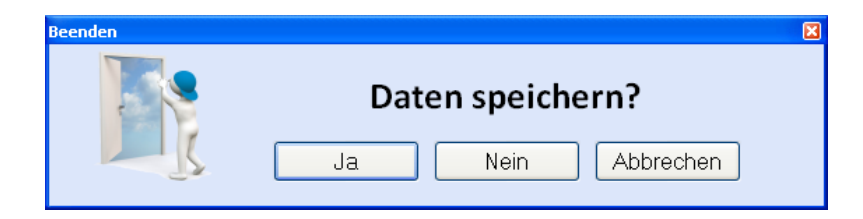

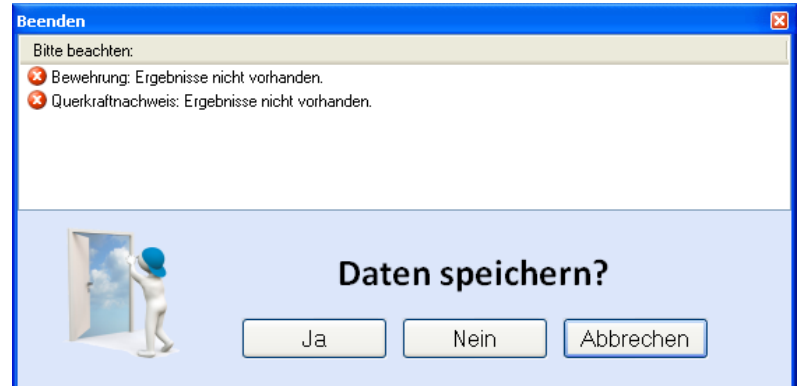

# **Literatur**

- [1] DIN EN 1990:2010-12 mit DIN EN 1990/NA:2010-12 [Grundlagen der Tragwerksplanung]
- [2] DIN EN 1992-1-1:2010-12 mit DIN EN 1993-1-1/NA:2010-12 [Stahlbeton]
- [3] DIN EN 13501-2:2010-2 [Feuerwiderstandsklassen]
- [4] DIN 488-1:2009-08 [Betonstahl Teil 1: Stahlsorten, Eigenschaften, Kennzeichnung]

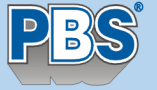

Programmvertriebsgesellschaft mbH • Lange Wender 1 • 34246 Vellmar PROJEKT: ST-76A Validierungsbeispiel Pos. 8 Seite 1

# POS.8 Validierungsbeispiel 8

Programm: 076A, Vers: 01.00.001 07/2012

Grundlagen: DIN EN 1990/NA: 2010-12 DIN EN 1992-1-1/NA: 2011-01

Anmerkungen:

Zur brandschutztechnischen Berechnung: In DIN EN 1991-1-2/NA: 2010-12 Anhang CC werden Berechnungsbeispiele angegeben, nach denen Anwendungssoftware validiert werden muß. Validierungsbeispiel 8 beinhaltet die Berechnung eines schwach bewehrten Stahlbeton-Biegebalkens. Die Referenzgröße As aus dem Beispiel beträgt 3.56 cm². Das berechnete erf.As dieser Berechnung beträgt 3.55 cm². Dies ergibt eine Abweichung von 0.3 % (< 10 %).

Damit ist diese Anwendung für die brandschutztechnische Analyse von Stahlbeton-Biegebalken auf Grundlage des Eurocodes geeignet.

#### Schnittgrößen:

Bemessungswerte (Design): [kN,kNm]

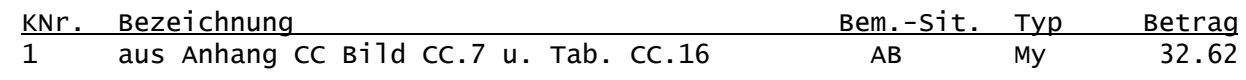

#### Bemessung:

Baustoffe:

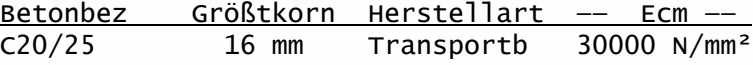

Baustahl: B500A

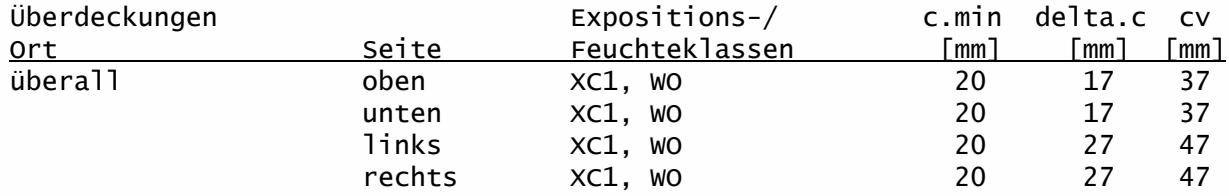

#### Querschnitt: Balken b/h = 20/38 cm

Bewehrung

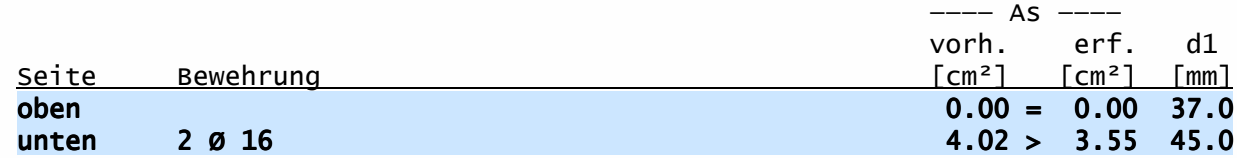

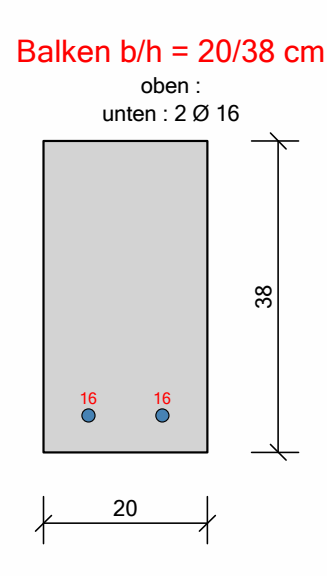

# Nachweise:

Nachweisparameter:

- Bemessungsdiagramm: Spannungs-Dehnungs-Linie
- Lastangriffspunkt: Nullpunkt (Mitte Querschnitt)
- Bewehrungsanordnung: asymmetrisch
- Brandbemessung nach dem allgemeinen Verfahren (Level 3).
- Feuerwiderstandsklasse: R90: Branddauer = 90 min.
- Brandseiten: unten, links, rechts

#### Thermische Analyse

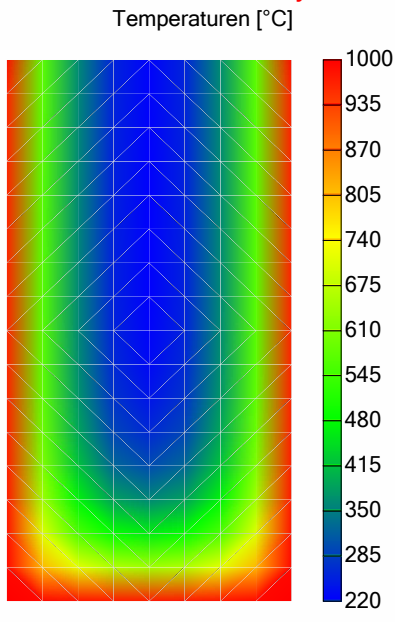

#### Bemessungsergebnis:

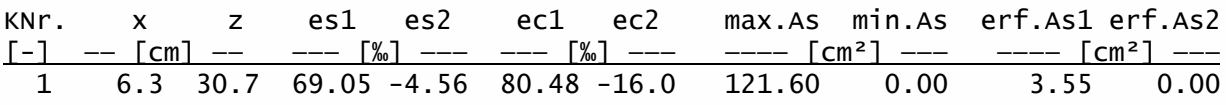

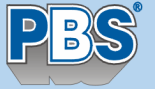

Programmvertriebsgesellschaft mbH • Lange Wender 1 • 34246 Vellmar PROJEKT: ST-76A Validierungsbeispiel Pos. 9 Seite 3

# POS.9 Validierungsbeispiel 9

Programm: 076A, Vers: 01.00.002 07/2012

Grundlagen: DIN EN 1990/NA: 2010-12 DIN EN 1992-1-1/NA: 2011-01

Anmerkungen:

Zur brandschutztechnischen Berechnung: In DIN EN 1991-1-2/NA: 2010-12 Anhang CC werden Berechnungsbeispiele angegeben, nach denen Anwendungssoftware validiert werden muß. Validierungsbeispiel 9 beinhaltet die Berechnung eines stark bewehrten Stahlbeton-Biegebalkens. Die Referenzgröße As aus dem Beispiel beträgt 9.76 cm². Das berechnete erf.As dieser Berechnung beträgt 9.80 cm². Dies ergibt eine Abweichung von 0.4 % (< 10 %). Damit ist diese Anwendung für die brandschutztechnische Analyse von

Stahlbeton-Biegebalken auf Grundlage des Eurocodes geeignet.

#### Schnittgrößen:

Bemessungswerte (Design): [kN,kNm]

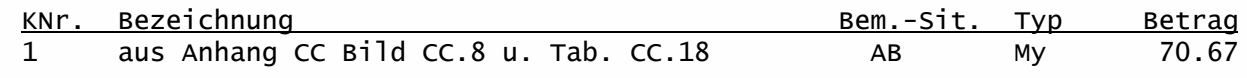

#### Bemessung:

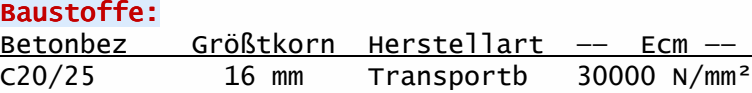

Baustahl: B500A

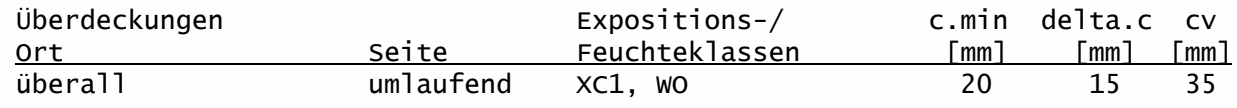

### Querschnitt: Balken b/h = 20/38 cm

#### Bewehrung

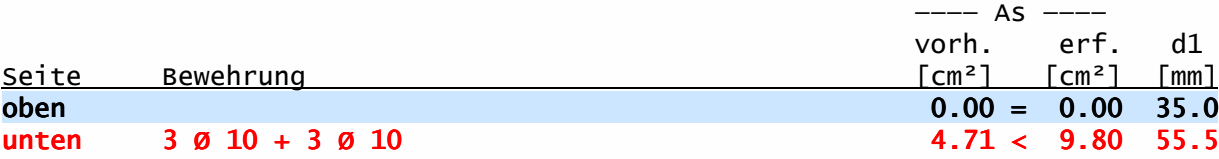

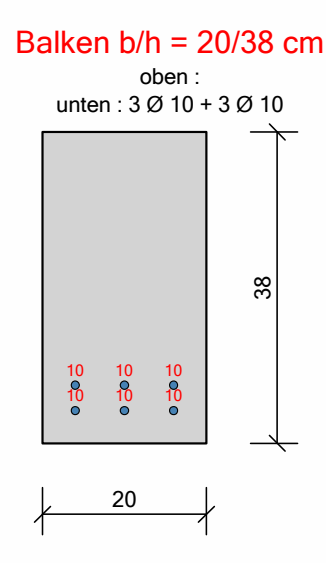

# Nachweise:

Nachweisparameter:

- Bemessungsdiagramm: Parabel-Rechteck-Diagramm
- Lastangriffspunkt: Nullpunkt (Mitte Querschnitt)
- Bewehrungsanordnung: asymmetrisch
- Brandbemessung nach dem allgemeinen Verfahren (Level 3).
- Feuerwiderstandsklasse: R90: Branddauer = 90 min.
- Brandseiten: unten, links, rechts

#### Thermische Analyse

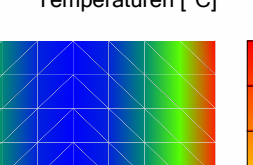

Temperaturen [°C]

#### Bemessungsergebnis:

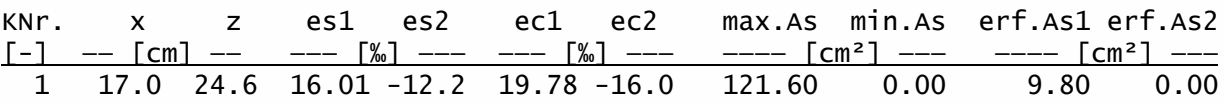